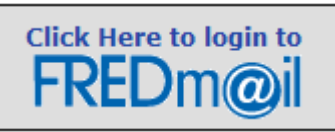

# **Migrating Distribution Lists into Google Contacts**

### **Save Each Distribution List**

- 1. In Outlook, open the distribution list by double clicking on the name in the Contacts section
- 2. On the Distribution List tab, click the arrow next to the Send button in the Actions setting
- 3. Select In Internet Format (vCard)
- 4. An email will open with an attachment in it, right click on the attachment name and select Open
- 5. Remove all information except the contact information
- 6. Separate each piece of information with a comma
- 7. Save the file

## **Modify the Distribution List File Type**

- 1. Open Excel
- 2. Click on the Microsoft Office button and choose Open
- 3. In the Files of Type drop down menu choose All Files
- 4. Locate the file that was saved above, it will be a txt file
- 5. When the Text Import Wizard opens, press Next
- 6. On the second step of the wizard uncheck Tab and check Comma in the Delimiters section
- 7. Press Finish
- 8. Insert a row above all of the contacts and add titles for First Name, Last Name, Email Address, etc.
	- a. To see more detailed information about adding titles go to <http://mail.google.com/support/bin/answer.py?answer=12119>
- 9. Click on the Microsoft Office button and choose Save As
- 10. In the Save as Type drop down menu choose CSV (Comma delimited) (\*.csv)
- 11. Save the file
- 12. Excel will say that this format does not keep some formatting and do you want to continue. Say Yes

### **Import the Distribution List into FREDm@il**

- 1. Go to your FREDm@il contacts
- 2. Select the Import link in the right hand corner
- 3. Press the Browse button and locate the saved .csv file
- 4. Checkmark the Also add these imported contacts to: box
- 5. In the drop down menu choose a group or choose to add a new group
- 6. Press Import

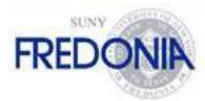

#### **Merging Double Contacts**

If someone in your distribution list already existed in your Contacts, they may have two listings. You can merge these double contacts using the Find Duplicates settings.

- 1. Open the Contacts folder
- 2. Press the Find duplicates button
- 3. Use the details link next to each contact to check whether these are duplicate contacts
- 4. Uncheck any contacts you do not want merged
- 5. Click Merge to complete the process

To view Google's directions for importing contacts go to: <http://mail.google.com/support/bin/answer.py?hl=en&answer=14024>